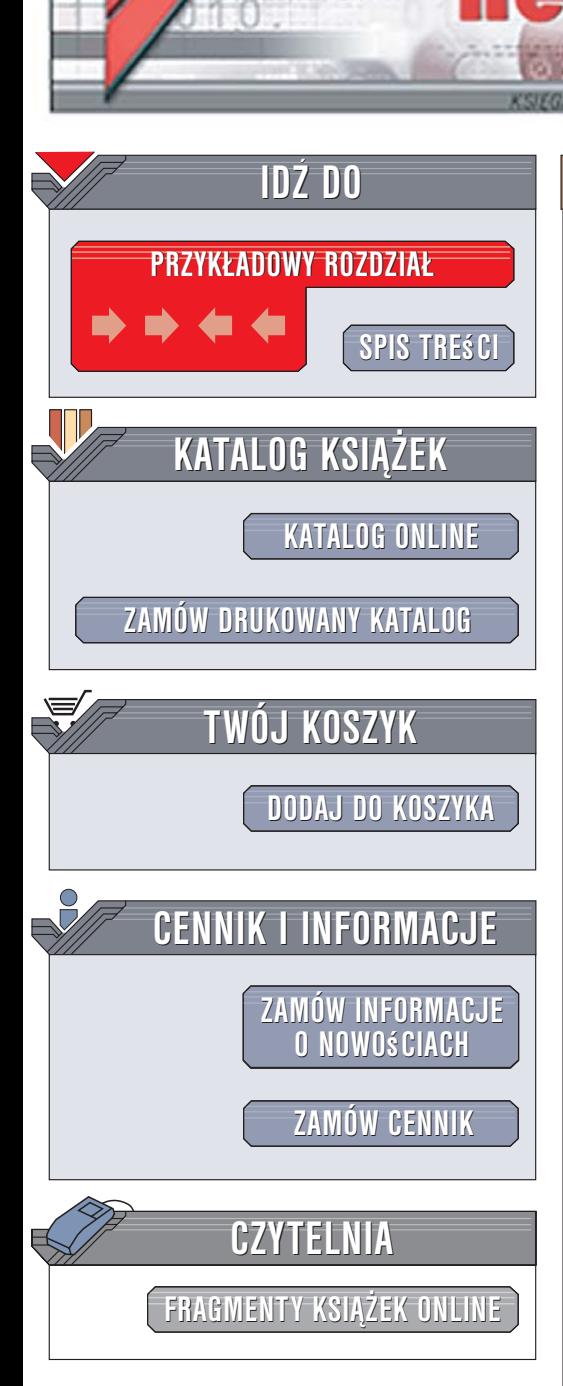

Wydawnictwo Helion ul. Kościuszki 1c 44-100 Gliwice tel. 032 230 98 63 [e-mail: helion@helion.pl](mailto:helion@helion.pl)

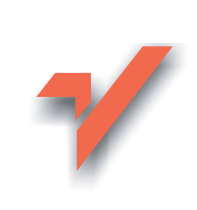

# ABC systemu Windows XP PL. Wydanie II

Autorzy: Danuta Mendrala, Marcin Szeliga, Marcin świątelski ISBN: 83-246-0602-5 Format: B5, stron: 320

lion. $\nu$ 

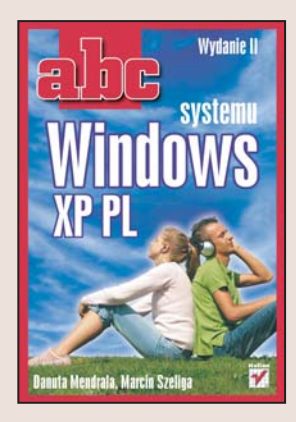

#### Poznaj możliwości systemu Windows XP

- Zainstaluj i skonfiguruj system
- Zapoznaj siê z elementami pulpitu
- Zarządzaj sprzętem i kontami użytkowników

Windows XP jest powszechnie uznawany za wygodny i uniwersalny system operacyjny dla komputerów PC. Jego producent, firma Microsoft, wcześniej rozwijał dwie rodziny systemów operacyjnych: jedną przeznaczoną dla użytkowników domowych, a drugą – dla użytkowników profesjonalnych. Z czasem firma zdecydowała się na stworzenie jednego, uniwersalnego produktu, oznaczonego symbolem XP. Według specjalistów i dziennikarzy system jest stabilny, bezpieczny i prosty w obsłudze. Dodatkowo jest zgodny z poprzednimi wersiami Windows i doskonale zintegrowany z usługami sieciowymi. świetnie nadaje się zarówno dla komputerów domowych, jak i stacji roboczych. Czas więc poznać jego zalety!

Dzięki książce "ABC systemu Windows XP PL" opanujesz wszystkie tajniki wykorzystywania tego systemu operacyjnego w domu i w pracy. W drugim, uaktualnionym wydaniu tej bestsellerowej pozycji znajdziesz wszystkie informacje niezbedne do tego, aby stać się zaawansowanym użytkownikiem Windows XP w wersji z pakietem Service Pack 2. Dowiesz się, jak prawidłowo przeprowadzić instalację systemu i jak go optymalnie skonfigurować. Nauczysz się korzystać z jego możliwości oraz dołączonych do niego narzędzi. Poznasz zasady administrowania kontami użytkowników, wykonywania kopii bezpieczeństwa oraz pracy w sieci.

- Rodzina systemów Windows
- Podział dysku na partycje
- Instalacja, aktywacja i aktualizacja systemu
- Elementy interfejsu użytkownika
- Możliwości multimedialne systemu Windows XP
- Administrowanie kontami użytkowników
- Zarzadzanie systemem plików
- Drukowanie
- Podłączanie komputera do sieci
- Korzystanie z WWW i poczty elektronicznej

 $1.12$ 

• Optymalizacja działania systemu

Sprawdź, czy Windows XP jest rzeczywiście tak dobry jak opinie o nim

# **SPIS TREŚCI**

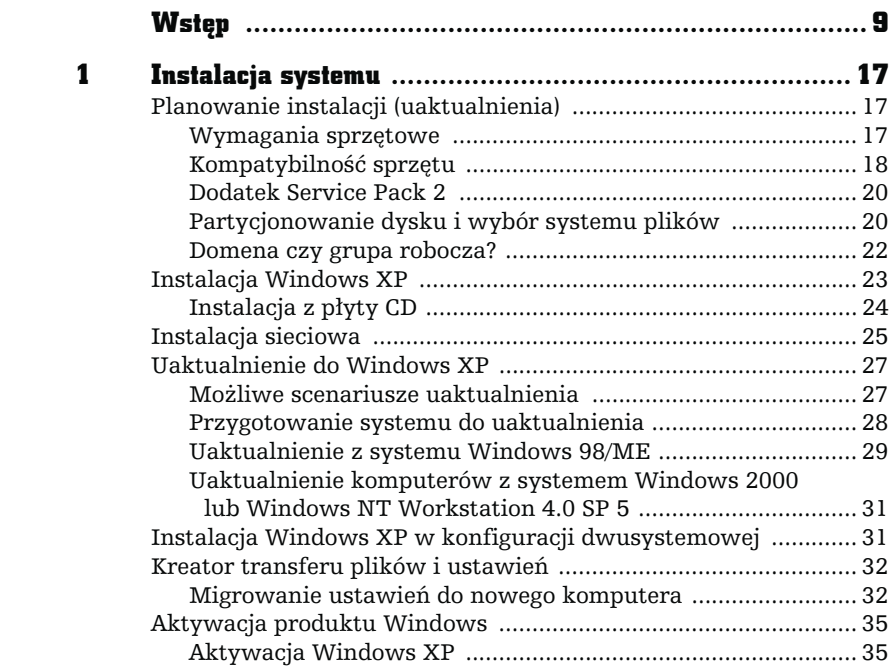

 $\frac{1}{2}$ 

<span id="page-1-0"></span> $\begin{array}{c} \mathbf{r} \\ \mathbf{r} \end{array}$ 

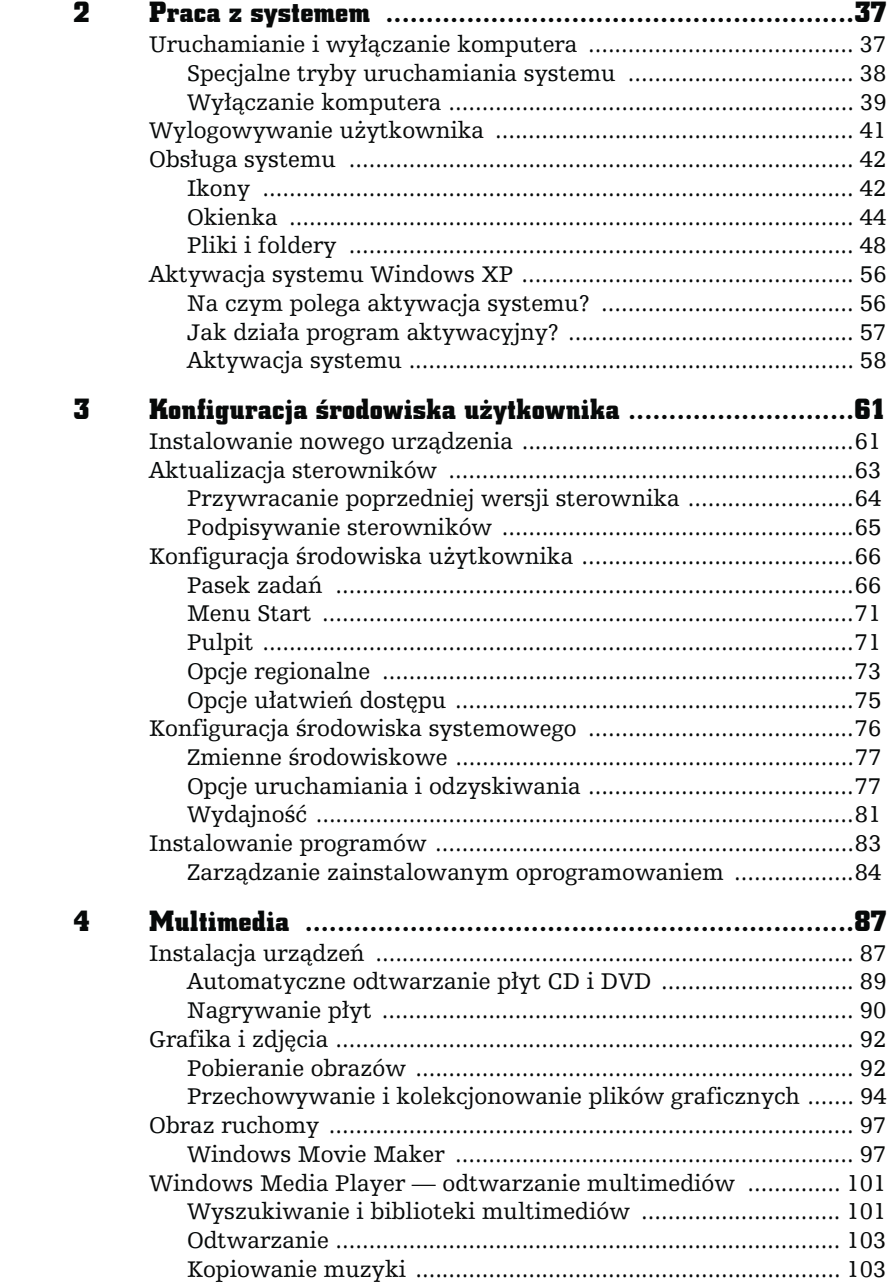

B

l,

 $\overline{\phantom{a}}$ 

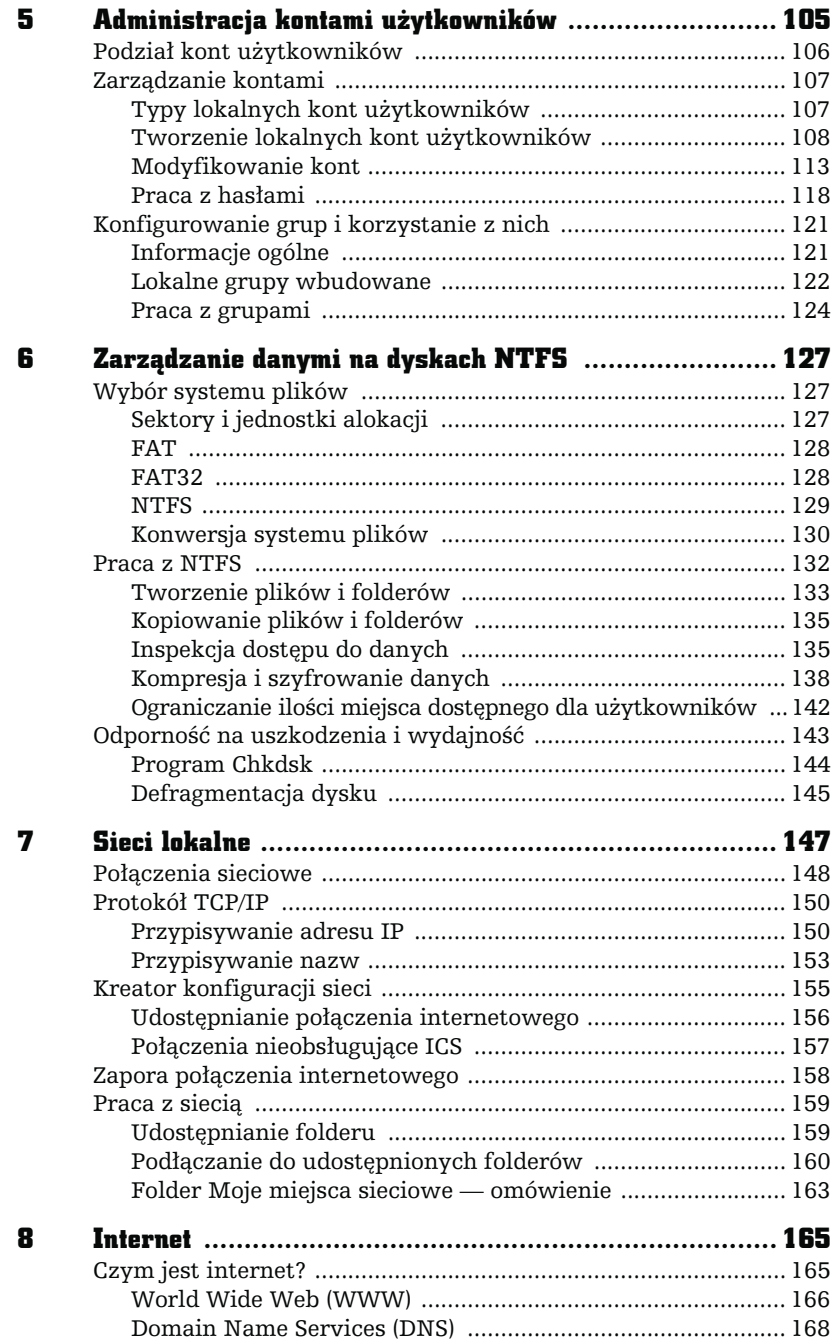

 $\frac{1}{\pi}$ 

 $\overline{B}$ 

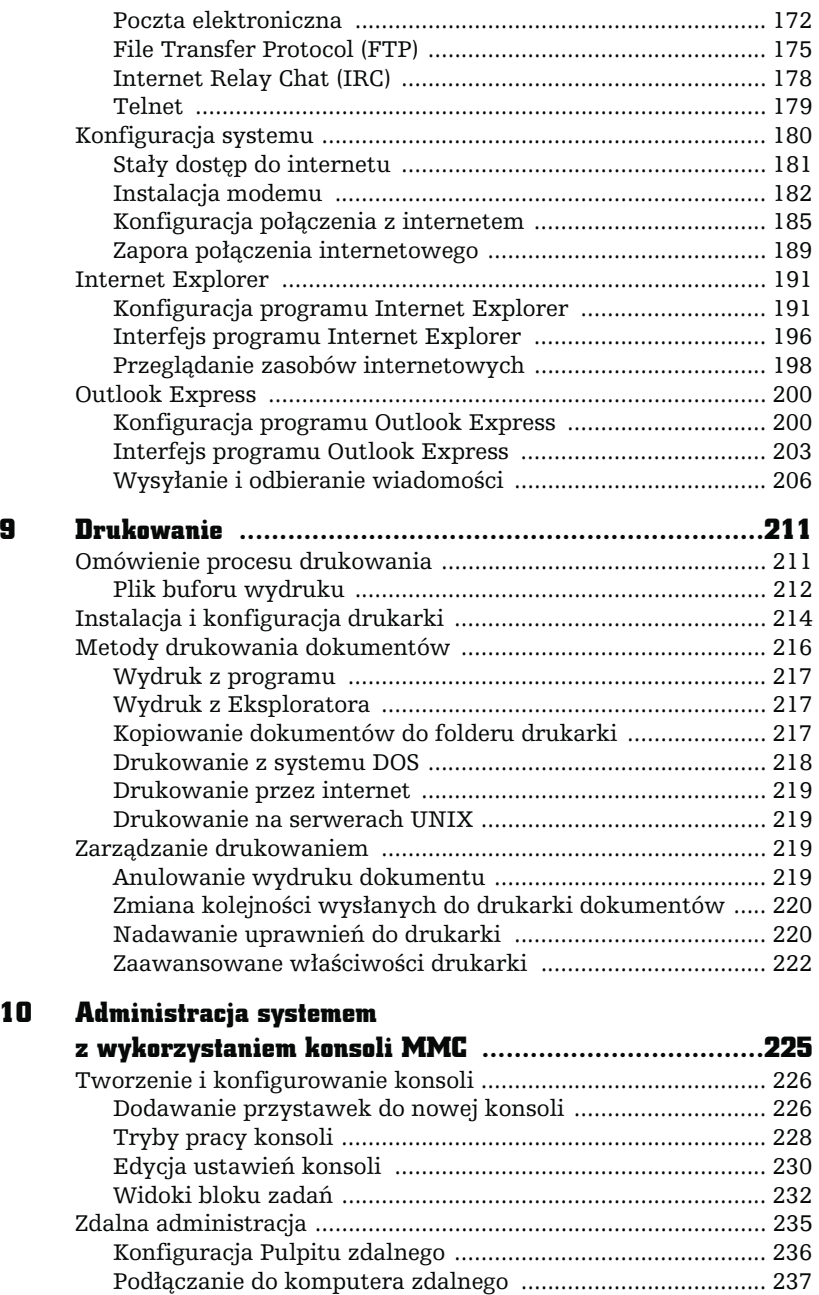

 $\sqrt{\frac{1}{1}}$  $\frac{1}{\pi}$ 

 $\mathbb{F}$ 

 $\overline{\phantom{a}}$ 

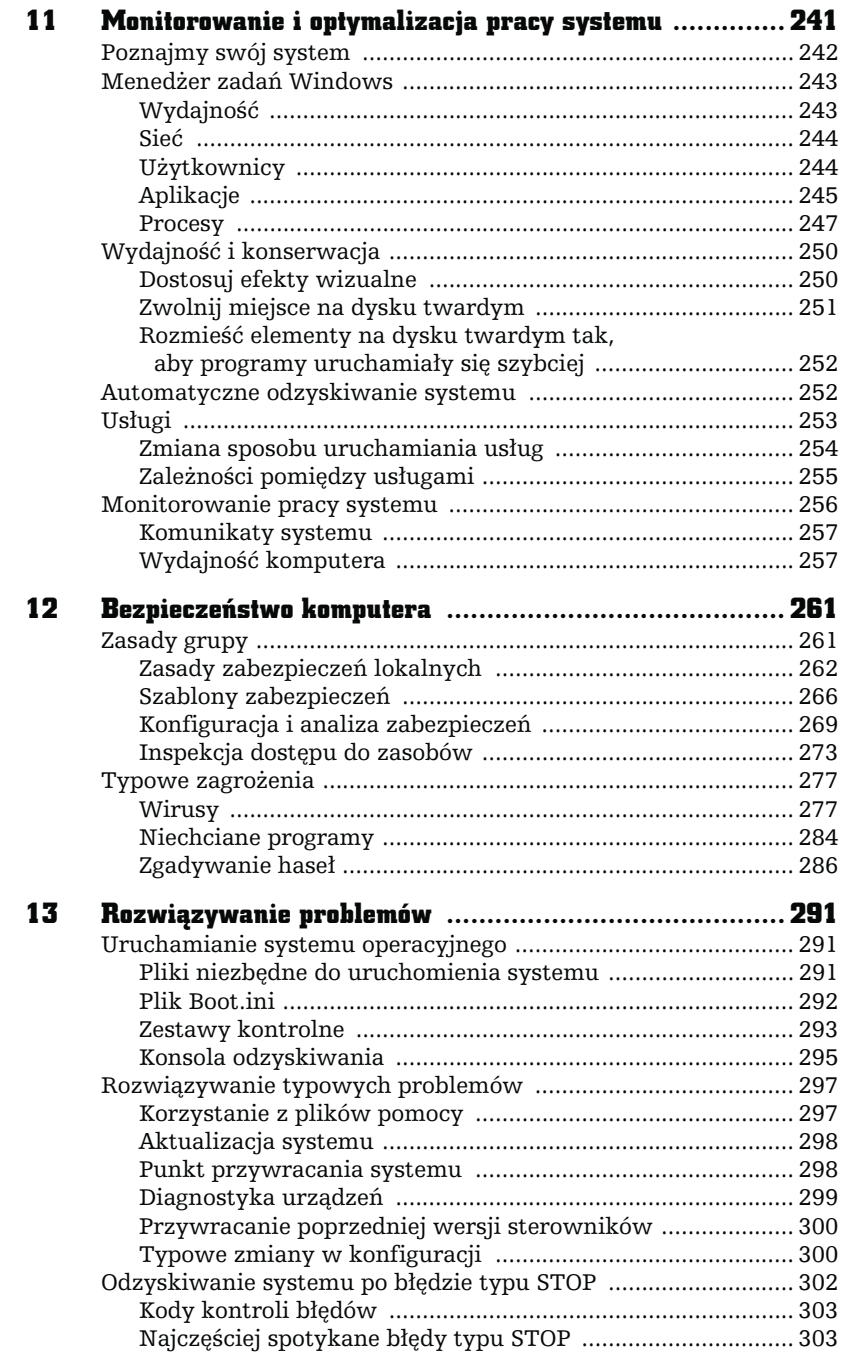

 $\frac{1}{\sqrt{2}}$ 

 $\overline{B}$ 

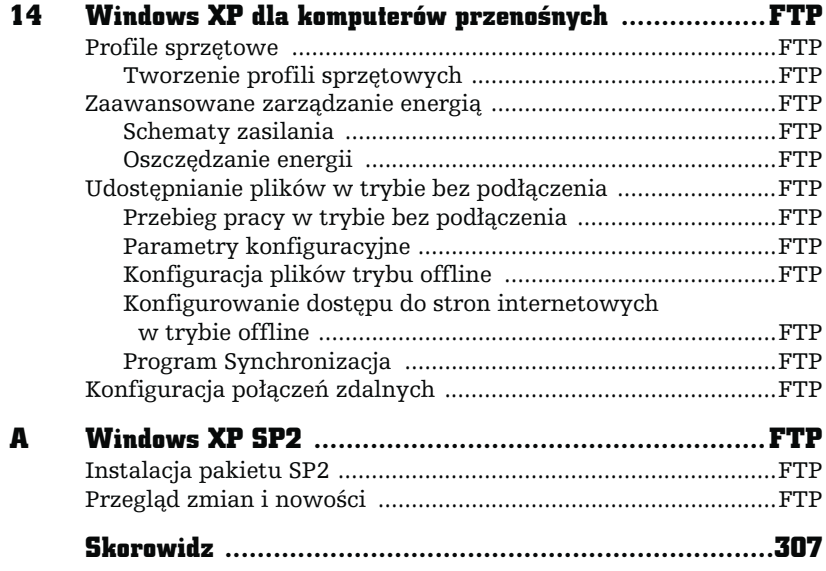

 $F_1$ 

L,

13

# ROZWIĄZYWANIE<br>PROBLEMÓW

<span id="page-7-0"></span>F

## Uruchamianie systemu operacyjnego

Po włączeniu komputera rozpoczyna się dość skomplikowany proces uruchamiania systemu operacyjnego. Błąd na tym etapie uniemożliwia logowanie. Na szczęście istnieje klika sposobów na uruchomienie tak uszkodzonego systemu.

#### Pliki niezbędne do uruchomienia systemu

Częstym powodem błędów występujących podczas uruchamiania systemu Windows XP jest usunięcie lub zmodyfikowanie jednego z niezbędnych plików systemowych. Poniżej zamieściliśmy pełną listę plików wymaganych do uruchomienia systemu operacyjnego wraz z ich lokalizacją.

- $\quad \blacksquare \;$   $Ntldr.exe$  główna partycja dysku systemowego (dysku oznaczonego jako aktywny). Plik może być nadpisany wersją oryginalną.
- $\quad \quad$  *Boot.ini* główna partycja dysku systemowego. Plik nie może być nadpisany plikiem pochodzącym z innego komputera.
- $\blacksquare$  *Bootsect.dos* główna partycja dysku systemowego. Plik obecny tylko w przypadku konfiguracji wielosystemowej. Plik nie może być nadpisany plikiem pochodzącym z innego komputera.
- $\quad \blacksquare \; Ntdetect.com \multimap$ główna partycja dysku systemowego. Plik może być nadpisany wersją oryginalną.
- *Ntoskrnl.exe —* folder *Windows\System32* (o ile system *Windows XP* został zainstalowany w folderze o nazwie Windows). Plik może być nadpisany wersją oryginalną, odpowiednią dla danego typu komputera.
- $\blacksquare$   $\emph{Ntbootd.sys}$  główna partycja dysku systemowego. Plik obecny tylko w przypadku zainstalowania systemu Windows XP na niektórych typach dysków SCSI. Plik może być nadpisany wersją oryginalną, odpowiednią dla danego typu komputera.
- $\blacksquare$  *Hal.dll* folder *Windows\System32*. Plik definiuje warstwę uniezależnienia od sprzętu i może być nadpisany wersją oryginalną, odpowiednią dla danego typu komputera.
- $\quad \quad$  System folder Windows\System32\Config. Plik przechowuje dane o konfiguracji systemu i nie może być nadpisany plikiem pochodzącym z innego komputera.

Do uruchomienia systemu niezbędne będą też sterowniki niskiego poziomu przechowywane w folderze Windows\System32\Drivers.

#### Plik Boot.ini

Plik Boot.ini jest plikiem tekstowym tworzonym automatycznie podczas instalacji systemu. Zawiera on informację o lokalizacji wszystkich dostępnych dla *loadera* systemu Windows XP systemach operacyjnych.

Aby wyświetlić zawartość pliku Boot.ini:

- 1. Kliknij prawym przyciskiem myszy ikonę Mój komputer.
- 2. Z menu kontekstowego wybierz Właściwości.
- 3. Przejdź do zakładki Zaawansowane.
- 4. Naciśnij znajdujący się w sekcji Uruchamianie i odzyskiwanie przycisk Ustawienia.
- 5. Naciśnij przycisk Edytuj.

W pliku Boot.ini znajdują się dwie sekcje:

- sekcja [boot loader] zawiera informacje o domyślnym systemie operacyjnym i czasie, przez jaki wyświetlana jest lista systemów operacyjnych;
- $\quad \blacksquare \,$  sekcja [ $operating$  syst $ems$ ] zawiera informacje o lokalizacji poszczególnych systemów operacyjnych.

#### Ścieżki ARC

Ścieżka ARC (ang. Advanced RISC Computing) jednoznacznie wskazuje lokalizację systemu operacyjnego. Każda ścieżka ARC zawiera następujące elementy:

- $\blacksquare$  SCSI (x) numer kontrolera (liczony od 0) SCSI z zablokowanym BIOS-em, do którego podłączony jest dysk systemowy.
- $\blacksquare$  *Multi (x)* numer kontrolera (liczony od 0) IDE, do którego podłączony jest dysk systemowy.
- $\blacksquare$  Disk (y) numer dysku systemowego SCSI (liczony od 0).
- $\blacksquare$  R $disk$  (y) numer dysku systemowego IDE (liczony od 0).
- *Partitions (z)* numer partycji systemowej (liczony od 1).

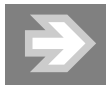

Nieprzemyślana modyfikacja ścieżki ARC spowoduje, że pliki systemowe nie zostaną zlokalizowane i wystąpi błąd podczas uruchamiania systemu.

#### Zestawy kontrolne

Podczas uruchamiania system Windows XP wykorzystuje informacje przechowywane w zestawach kontrolnych. Zestaw kontrolny jest podkluczem rejestru przechowującym podstawowe dane o konfiguracji systemu. Ponieważ są to informacje niezbędne dla uruchomienia systemu, Windows XP tworzy kilka zestawów kontrolnych. To, który zostanie wykorzystany podczas następnego uruchamiania sytemu, określone jest w podkluczu HKEY\_LOCAL\_MACHINE\SYSTEM\ Select (rysunek 13.1).

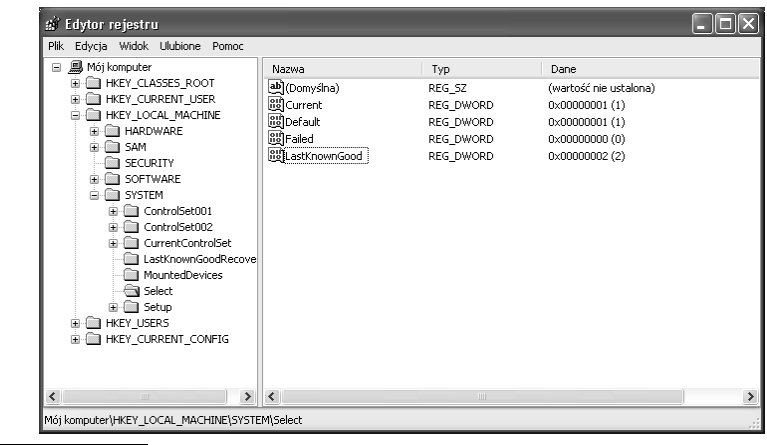

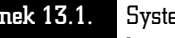

Rysunek 13.1. System Windows XP przechowuje przynajmniej dwa zestawy kontrolne

- Zestaw Current przechowuje dane o bieżącej konfiguracji komputera. Innymi słowy, dodanie nowego urządzenia lub zainstalowanie nowego programu modyfikuje ten właśnie zestaw.
- $\blacksquare$  Zestaw Default przechowuje dane wykorzystane podczas kolejnego, normalnego uruchomienia systemu.
- $\blacksquare$  Zestaw Failed zawiera ostatnią znaną konfigurację, po której system był uruchomiony z wykorzystaniem opcji Ostatnia dobra konfiguracja.
- $\blacksquare$  Zestaw LastKnownGood zawiera kopię zestawu kontrolnego, który był wykorzystany podczas ostatniego udanego uruchomienia systemu. Po udanym zalogowaniu się użytkownika do systemu zawartość klucza wykorzystanego podczas uruchamiania zostaje skopiowana do klucza LastKnownGood.

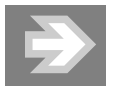

Ponieważ zawartość zestawu LastKnownGood jest nadpisywana po zalogowaniu się użytkownika do systemu, nie należy za wszelką cenę starać się normalnie zalogować do systemu, który po ostatniej modyfikacji sprzętu lub oprogramowania działa niestabilnie.

#### Konsola odzyskiwania

Konsola odzyskiwania umożliwia uruchomienie systemu w trybie wiersza poleceń służącego do zamiany sterowników, zatrzymywania lub uruchamiania usług, ustawiania partycji i wykonywania kilku testów systemu plików. Konsola może być uruchomiona:

- $\blacksquare$  poprzez uruchomienie z instalacyjnego dysku CD systemu  $Windows$   $XP$ i wybranie opcji Napraw,
- $\quad \blacksquare \,$  po zapisaniu plików konsoli na dysku twardym i zainstalowaniu konsoli odzyskiwania jako opcji menu rozruchowego.

#### Instalacja konsoli odzyskiwania na dysku twardym

Po zainstalowaniu konsoli odzyskiwania na dysku twardym możliwe będzie jej uruchomienie poprzez wybranie odpowiedniej pozycji z listy systemów operacyjnych.

Aby zainstalować konsolę odzyskiwania:

- 1. Włóż płytę instalacyjną systemu Windows XP do napędu CD-ROM.
- 2. Z menu Start wybierz opcję Uruchom….
- 3. W polu Otwórz wpisz cmd i naciśnij Enter.
- 4. Wpisz literę twojego napędu CD, dwukropek i naciśnij Enter.
- 5. Wpisz polecenie i386\winnt32/cmdcons i naciśnij Enter (rysunek 13.2).

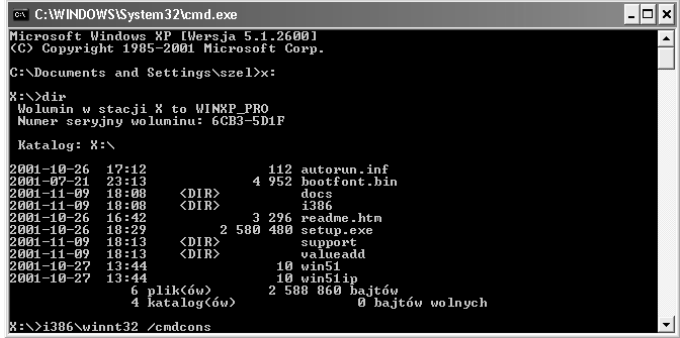

Rysunek 13.2. Do zainstalowania konsoli odzyskiwania niezbędna jest płyta instalacyjna systemu

#### Opcje konsoli odzyskiwania

Po uruchomieniu na ekranie konsoli zobaczymy listę wszystkich instalacji systemu Windows XP znalezionych na dysku w postaci menu. Wybierz numer dysku, na którym znajduje się uszkodzona wersja systemu operacyjnego<sup>1</sup>. Naciśnięcie klawisza Enter spowoduje ponowne uruchomienie systemu.

Z poziomu konsoli można wywołać kilkanaście poleceń. Większość z nich ma takie samo działanie jak w systemie DOS. Poniżej zamieściliśmy listę poleceń typowych dla konsoli odzyskiwania:

- $\blacksquare$  Batch uruchamia zawartość wskazanego pliku tekstowego jako plik wsadowy.
- $\blacksquare$  Enable/Disable za pomocą tej pary poleceń można włączyć lub wyłączyć usługę systemową, którą podejrzewamy o wywołanie błędu podczas uruchamiania systemu.
- $\quad \blacksquare$  Diskpart za pomocą tego polecenia uruchamia się menedżera partycji — bardzo podobnego do tego, który wykorzystywany jest w części tekstowej instalatora Windows.
- $\blacksquare$  Fixboot za pomocą tego polecenia zawartość pliku *BOOTSECT.DAT* kopiowana jest do sektora rozruchowego partycji. Opcja ta jest wykorzystywana do naprawy sektora rozruchowego.
- $\blacksquare$  Fixmbr za pomocą tego polecenia zapisywany jest nowy główny rekord rozruchowy wybranego dysku.
- $\blacksquare$  Listsvc za pomocą tego polecenia można zobaczyć listę usług i sterowników. Wykorzystuje się je w połączeniu z poleceniami enable/disable, aby znaleźć nazwę podejrzanej usługi.
- $\blacksquare$  Logon loguje użytkownika do instalacji systemu Windows.
- Systemroot ustawia katalog bieżący jako główny katalog systemowy, do którego użytkownik jest zalogowany.
- $\blacksquare$  Exit za pomocą tego polecenia zamyka się konsolę i uruchamia komputer ponownie.

<sup>1</sup> Po wybraniu numeru, konsola odzyskiwania dokończy ładowanie i zostanie wyświetlone zapytanie o hasło administratora.

## Rozwiązywanie typowych problemów

Nawet jeżeli nasz system uruchamia się bez błędów, nie znaczy to, że wszystkie urządzenia, usługi i programy działają prawidłowo. Z menu Start systemu Windows XP możemy wywołać Pomoc i obsługę techniczną — konsolę zawierającą nie tylko pliki pomocy, ale również umożliwiającą rozwiązanie większości typowych problemów, jakie możemy napotkać podczas pracy z systemem.

Po uruchomieniu Centrum pomocy i obsługi technicznej zobaczymy okno dialogowe zawierające pogrupowane tematycznie tematy pomocy (lewa kolumna) i listę zadań, które można wywołać, aby rozwiązać problem (prawa kolumna).

#### Korzystanie z plików pomocy

Aby wyświetlić informację dotyczącą przykładowego instruktażu:

- 1. Z menu Start wybierz opcję Pomoc i obsługa techniczna.
- 2. Z listy dostępnych tematów pomocy wybierz Muzyka, wideo, gry i fotografie.
- 3. Wybierz opcję Odtwarzanie i kopiowanie muzyki.
- 4. Z listy dostępnych artykułów wybierz Instruktaż: tworzenie muzyki (rysunek 13.3).

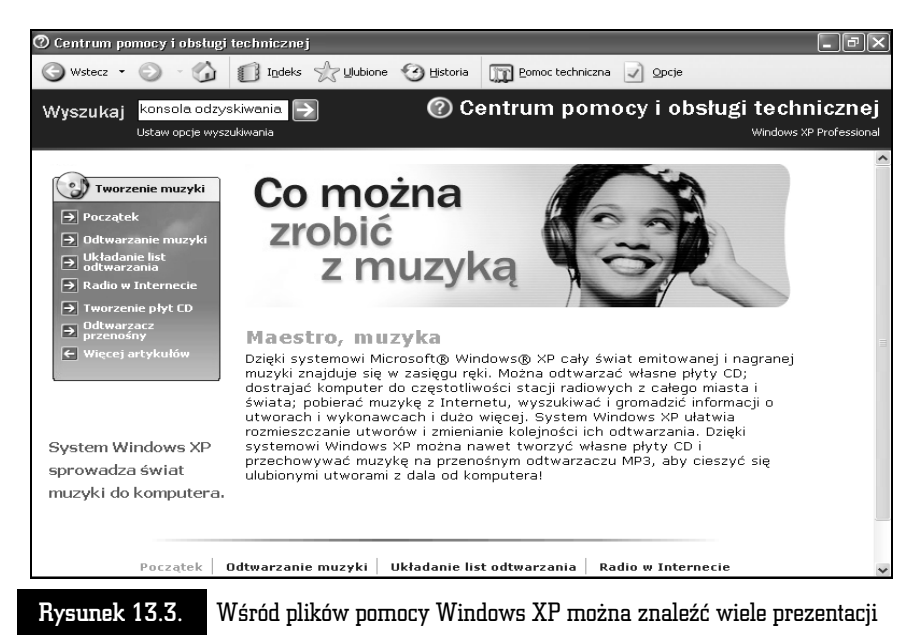

**5.** Po zapoznaniu się z prezentacją zamknij okno *Centrum pomocy i obsługi* technicznej.

#### Aktualizacja systemu

Mechanizm Windows Update umożliwia automatyczną aktualizację plików systemowych komputera. Po uruchomieniu program wysyła poprzez internet informacje o zainstalowanych komponentach do serwera firmy Microsoft. Jeżeli pewne składniki wymagają aktualizacji, zostaną automatycznie pobrane i zainstalowane na komputerze (niektóre — oznaczane jako krytyczne dla bezpieczeństwa lub stabilności systemu — aktualizacje są automatycznie pobierane). Aby uruchomić proces aktualizacji systemu:

- 1. Z menu Start wybierz opcję Pomoc i obsługa techniczna.
- 2. Z listy dostępnych zadań wybierz Bądź na bieżąco dzięki witrynie Windows Update.
- **3.** Naciśnij przycisk *Połącz*. Nastąpi nawiązanie połączenia z serwerem Microsoftu i ewentualne pobranie zaktualizowanych składników.

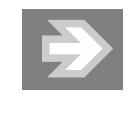

Mechanizm Windows Update jest prawie w całości zautomatyzowany. Użytkownik musi jedynie uruchomić zadanie aktualizacji, będąc zalogowanym na konto administratora komputera.

#### Punkt przywracania systemu

W Windows XP, tak jak w Windows ME, możliwe jest utworzenie punktu przywracania systemu (kopii ustawień systemowych z danej chwili). W razie pojawienia się problemów można będzie przywrócić stan systemu z chwili, kiedy działał stabilnie.

- 1. Z menu Start wybierz opcję Pomoc i obsługa techniczna.
- 2. Z listy dostępnych zadań wybierz Cofnij zmiany dokonane na komputerze przez przywracanie systemu. Zostanie uruchomiony kreator przywracania systemu.
- 3. Wybierz opcję Utwórz punkt przywracania i naciśnij przycisk Dalej.
- 4. Wprowadź opisową nazwę punku odzyskiwania i naciśnij przycisk Dalej.
- 5. Punkt odzyskiwania zostanie utworzony. Zakończ pracę kreatora.

Od tej chwili możliwe będzie przywrócenie stanu systemu, włącznie z konfiguracją użytkowników, zainstalowanymi programami itd.

#### Diagnostyka urządzeń

Centrum pomocy i obsługi technicznej jest prawdziwą skarbnicą wszelkich wiadomości o urządzeniach podłączonych do komputera. Aby wyświetlić ogólne informacje o stanie zainstalowanych urządzeń:

- 1. Z menu Start wybierz opcję Pomoc i obsługa techniczna.
- 2. Z listy dostępnych zadań wybierz Użyj Narzędzi, aby wyświetlić informacje o komputerze.
- 3. Wybierz opcję Mój komputer/informacje/Wyświetl stan sprzętu i oprogramowania mojego systemu. Zostanie wyświetlona pogrupowana według kilku kategorii lista sprzętu i oprogramowania (rysunek 13.4).

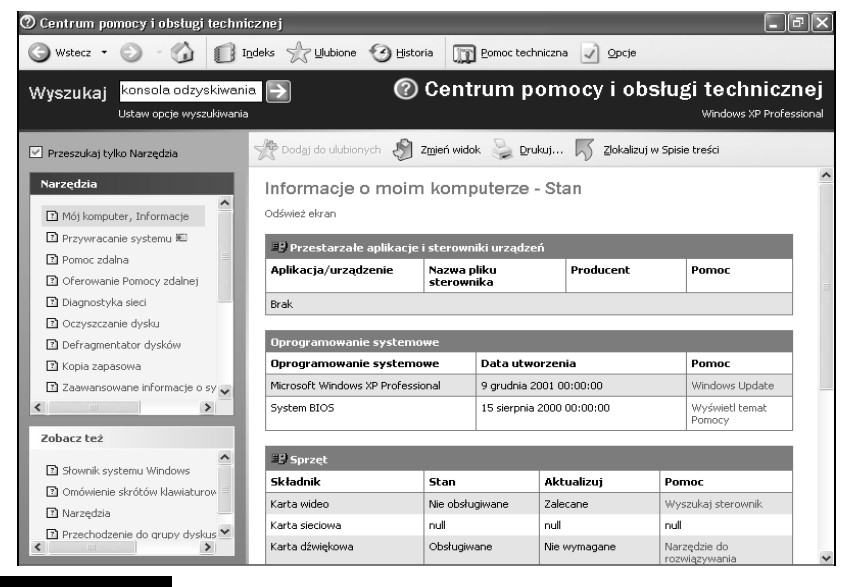

Rysunek 13.4. Lista dostępnych informacji jest imponująca

4. Zamknij okno Centrum pomocy i obsługi technicznej.

#### Przywracanie poprzedniej wersji sterowników

Windows XP posiada wbudowany mechanizm odzyskiwania systemu po dużych zmianach konfiguracyjnych. Zapisywanie niektórych plików powoduje automatyczne wykonywanie ich kopii, tak by można było wrócić do poprzedniej wersji. Mechanizm ten działa inaczej niż znany z poprzednich wersji systemu Windows File Protection, który blokował zapis pewnych plików. Teraz można je zapisywać, jednak zawsze z automatycznym utworzeniem kopii.

Możliwe jest również przywrócenie poprzedniej wersji sterowników. Mechanizm przywracania poprzedniej wersji sterowników częściowo wykorzystuje mechanizm odtwarzania plików, a częściowo — pakiety instalacyjne. Tak więc wystarczy włożyć płytę instalacyjną systemu do napędu CD, wybrać opcję Przywróć sterownik i po chwili urządzenie będzie z powrotem sprawnie funkcjonować.

Aby przywrócić poprzednią wersję sterownika:

- 1. Kliknij prawym przyciskiem ikonę Mój komputer.
- **2.** Z menu podręcznego wybierz opcje *Właściwości.* Zostanie wyświetlone okno Właściwości systemu.
- 3. Wybierz opcję Sprzęt/Menedżer urządzeń.
- 4. Na liście zainstalowanych urządzeń znajdź urządzenie, które po zmianie sterownika przestało poprawnie działać.
- 5. Dwukrotnie kliknij wybrane urządzenie. Zostanie wyświetlone okno Właściwości urządzenia.
- 6. Wybierz opcję Sterownik/Przywróć sterownik (rysunek 13.5). Jeżeli kopia poprzedniej wersji sterownika jest dostępna, poprzednia wersja sterownika zostanie zainstalowana. W przeciwnym przypadku uruchomione zostanie Centrum pomocy i obsługi technicznej.

#### Typowe zmiany w konfiguracji

Po zainstalowaniu system Windows XP:

- $\quad \blacksquare \,$  ponownie uruchamia komputer w przypadku wystąpienia błędu typu STOP,
- $\quad \blacksquare \,$  wyświetla okno dialogowe z prośbą o potwierdzenie chęci wysłania raportu o błędzie aplikacji lub systemu do pomocy technicznej Microsoft.

Poniżej opisujemy, w jaki sposób zmienić te ustawienia systemu.

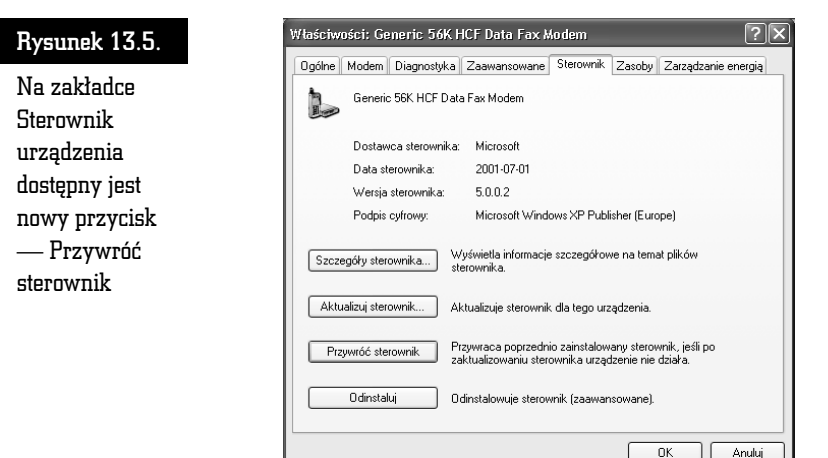

#### Niespodziewane ponowne uruchomienie komputera

Jeżeli w trakcie normalnej pracy komputer automatycznie ponownie się uruchamia:

- 1. Kliknij prawym przyciskiem ikonę Mój komputer.
- 2. Z menu podręcznego wybierz opcję Właściwości. Pojawi się okno Właściwości systemu.
- 3. Wybierz opcję Zaawansowane.
- 4. Naciśnij znajdujący się w sekcji Uruchamianie i odzyskiwanie przycisk Ustawienia.
- 5. Wyczyść pole wyboru opcji Automatycznie uruchom ponownie (rysunek 13.6).
- 6. Zamknij okno Właściwości systemu i ponownie uruchom komputer.

#### Bez raportów

Aby wyłączyć wyświetlanie okna Wyślij raport do firmy Microsoft:

- 1. Kliknij prawym przyciskiem ikonę Mój komputer.
- 2. Z menu podręcznego wybierz opcję Właściwości. Pojawi się okno Właściwości systemu.
- 3. Wybierz opcję Zaawansowane/Raportowanie błędów. Pojawi się okno Raportowanie błędów.
- 4. Wybierz opcję Wyłącz raportowanie błędów (rysunek 13.7).

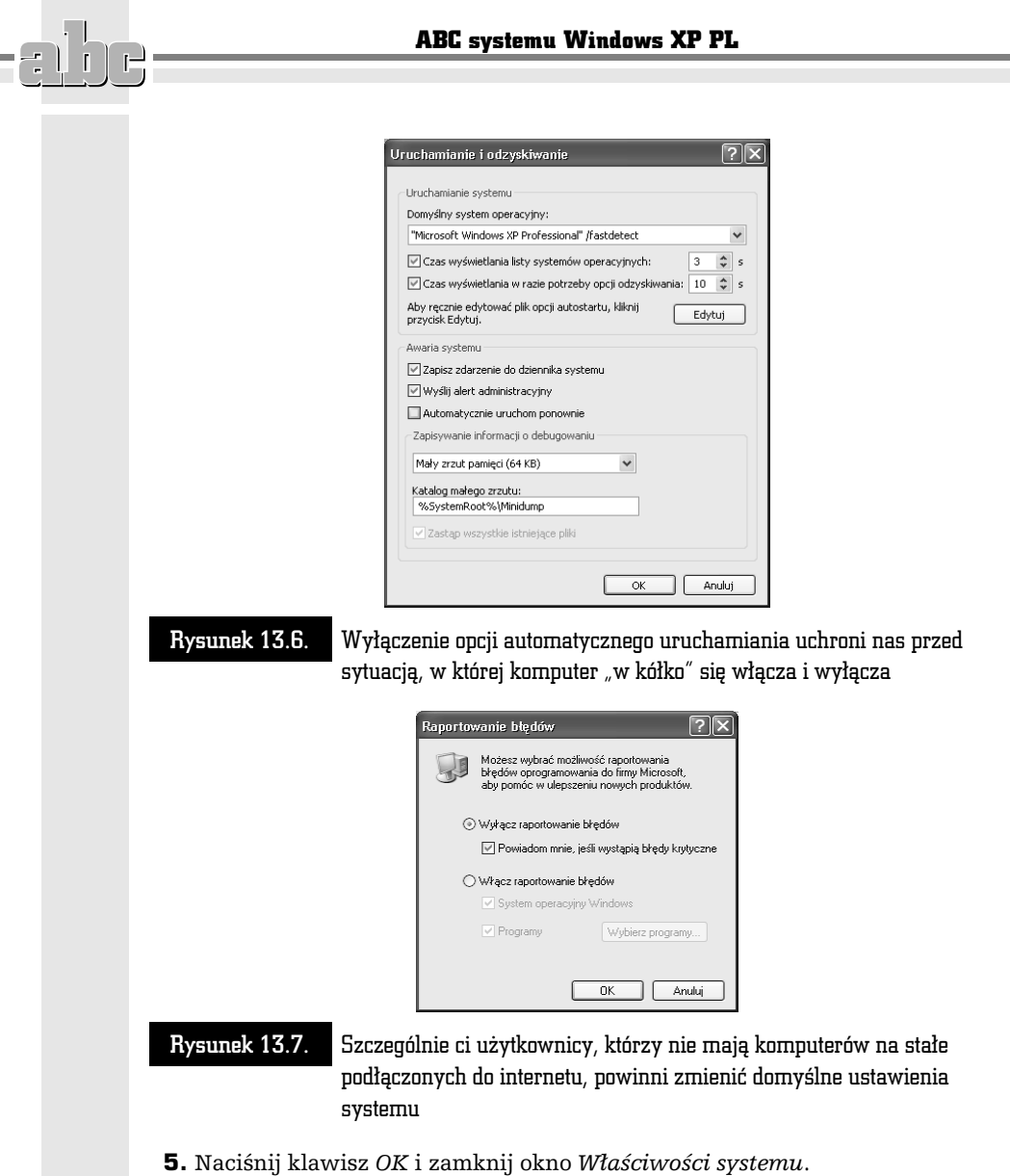

## Odzyskiwanie systemu po błędzie typu STOP

System Windows XP, tak jak i jego poprzednicy, uruchamia wiele procesów o zasadniczym znaczeniu dla stabilności systemu. Błędne działanie któregokolwiek z tych procesów powoduje natychmiastowe zatrzymanie systemu. Ten typ błędów powszechnie nazywa się Blue Screen of Death (BSOD).

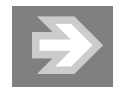

Tym, którzy nie znają systemu Windows NT, należy się wyjaśnienie, że zatrzymanie systemu ma taką nazwę, ponieważ w tym właśnie systemie po raz pierwszy wykorzystano specjalny proces KeBugCheckEx, zatrzymujący wszystkie pozostałe procesy i wyświetlający niebieski ekran z informacjami diagnostycznymi.

#### Kody kontroli błędów

Górne wiersze ekranu po wystąpieniu błędu typu STOP zawierają kody kontroli błędów pozwalające na identyfikację powodu zatrzymania systemu, informacje o zatrzymaniu systemu (kody zatrzymania systemu) oraz od czasu do czasu nazwę procesu, który był bezpośrednim powodem awarii systemu.

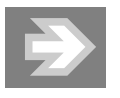

W praktyce kody kontroli błędów są jedyną możliwą do wykorzystania pomocą przy rozwiązywaniu problemu.

Pierwsza pozycja po słowie STOP jest szesnastkowym identyfikatorem kodu zatrzymania systemu. Ten kod powinien odpowiadać nazwie wyświetlonej w drugim wierszu. Jeśli nie ma żadnej nazwy błędu, sytuacja jest tak trudna, że system nie może skorzystać z wewnętrznej tablicy błędów do zlokalizowania tej nazwy.

Kolejne cztery pozycje są to parametry przekazane do funkcji KeBugCheckEx po wystąpieniu błędu typu STOP. Znaczenie i pochodzenie tych parametrów zależy od rodzaju błędu.

W wierszu następującym po kodzie kontroli błędu podany jest adres początkowy procesu, który był przyczyną zatrzymania systemu, znacznik czasu w zapisie szesnastkowym tego procesu i jego nazwa.

#### Najczęściej spotykane błędy typu STOP

Pracując z systemem Windows XP, mamy o wiele mniej okazji do oglądania niebieskiego ekranu śmierci niż w przypadku poprzednich wersji Windows. Ale gdy już nasz system przerwie pracę i wyświetli ten ekran, warto przynajmniej wiedzieć, gdzie szukać źródeł tego problemu.

Na szczęście 9 na 10 błędów typu STOP będzie należało do poniżej opisanych:

- KMODE\_EXCEPTION\_NOT\_HANDLED (0xC0000005) oznacza naruszenie prawa dostępu do chronionych zasobów systemowych. Prawie zawsze związany jest ze sterownikiem niekompatybilnym z systemem Windows XP.
- *IRQL\_NOT\_LESS\_OR\_EQUAL (0x0000000A)* występuje, kiedy sterownik urządzenia wykorzystujący przerwanie programowe z danym priorytetem próbuje uzyskać dostęp do obszaru pamięci zajętego przez proces korzystający z przerwania programowego z wyższym priorytetem.
- *UNEXPECTED\_KERNEL\_MODE\_TRAP (0x0000007F) —* sygnalizuje problem sprzętowy.
- *NTFS\_FILE\_SYSTEM (0x00000024)* ten błąd jest najczęściej spowodowany przez wirusa lub czasem przez nadmiernie "opiekuńczy" program antywirusowy. Może być również efektem działania programów narzędziowych systemu plików, które próbują uzyskać bezpośredni dostęp do dysku. Kolejną możliwą przyczyną wystąpienia tego błędu może być uszkodzenie systemu plików.
- *PAGE\_FAULT\_IN\_NONPAGED\_AREA (0x00000050) źródłem tego błędu* będą zwykle programy antywirusowe. Związany jest także z wieloma różnymi problemami z obsługą sieci wykorzystującą protokół TCP/IP.
- *INACCESSIBLE\_BOOT\_DEVICE (0x0000007B)* oznacza uszkodzenie dysku, kontrolera dysku lub pojawienie się wirusa w sektorze rozruchowym.
- *MISMATCHED\_HAL (0x00000079) —* komunikat oznacza niezgodność między plikami systemowymi Windows XP i warstwą uniezależniania od sprzętu HAL (ang. Hardware Abstraction Layer). Błąd z reguły pojawia się po zmianie konfiguracji ACPI w BIOS-ie. Żeby wyłączyć lub ponownie włączyć funkcje ACPI, należy dokonać zmian w BIOS-ie i ponownie zainstalować system Windows XP.
- KERNEL\_STACK\_INPAGE\_ERROR (0x00000077) oraz KERNEL\_DATA\_  $INPAGE$  ERROR (0x0000007A) — te błędy oznaczają nieudaną próbę odczytania przez system danych jądra z pamięci wirtualnej. Przyczyny tego błędu mogą być następujące: niesprawny dysk twardy, uszkodzona pamięć, źle skonfigurowany lub niekompatybilny dysk lub sterowniki kontrolera. Mogą to być również problemy ze sprzętem, takie jak źle skonfigurowane urządzenie SCSI, uszkodzone sektory na twardym dysku lub konflikt w BIOS-ie albo oprogramowaniu producenta kontrolera dysków.
- *DATA\_BUS\_ERROR (0x0000002E*) przyczyną tego błędu jest z reguły uszkodzenie pamięci (także tej w kartach graficznych). Innymi jego przyczynami mogą być uszkodzony dysk twardy lub płyta główna.
- *THREAD\_STUCK\_IN\_DEVICE\_DRIVER (0x000000EA) —* występuje po zainstalowaniu nowej karty graficznej lub zaktualizowaniu jej sterownika. Żeby rozwiązać ten problem, należy wymienić kartę graficzną albo zainstalować inny sterownik.
- STATUS\_SYSTEM\_PROCESS\_TERMINATED (0xC000021A) problem ten dotyczy zabezpieczeń w systemie. Najczęściej odpowiedzialny za ten błąd jest program innego producenta, a rozwiązaniem jest usunięcie go. Błąd występuje również, gdy doszło do częściowego przywrócenia systemu z kopii zapasowej, co powoduje niezgodności w plikach systemowych.
- DRIVER\_POWER\_STATE\_FAILURE (0x0000009F) komunikat informuje, że sterownik o podanej nazwie jest w niewłaściwym stanie zasilania po zamknięciu systemu, przejściu do trybu wstrzymania, hibernacji lub też po przywróceniu z jednego z tych trybów. Błąd mogą powodować sterowniki urządzeń oraz sterowniki systemu plików instalowane przez programy antywirusowe, narzędzia do tworzenia kopii zapasowych oraz programy do zdalnego dostępu.
- *PFN\_LIST\_CORRUPT (0x0000004E*) błąd spowodowany uszkodzeniem wewnętrznych struktur opisujących operacje wejścia-wyjścia. Przyczyną tego uszkodzenia może być błąd sterownika urządzenia lub — częściej — uszkodzona czy też przetaktowana pamięć operacyjna lub procesor.
- *NO\_BOOT\_DEVICE (0x00000053) —* błąd spowodowany brakiem możliwości odszukania systemu operacyjnego na dysku twardym. Najczęściej jego powodem jest uszkodzenie zapisanych danych na dysku twardym lub odłączenie dysku, na którym zainstalowane są pliki systemu operacyjnego.
- *MACHINE\_CHECK\_EXCEPTION (0x0000009C)* błąd występujący w efekcie zgłoszenia przez jeden z procesorów komputera problemu sprzętowego, takiego jak uszkodzenie jednego z bloków procesora, przegrzanie któregoś z układów lub wykrycie błędu danych jednej z magistrali. Pojawienie się tego kodu błędu oznacza konieczność zdiagnozowania usterki i wymiany uszkodzonej części.

Jeśli po wyświetleniu komunikatu STOP system uruchomił się ponownie i nie zdążyłeś zobaczyć informacji o błędzie, możesz to zrobić po ponownym uruchomieniu systemu w Podglądzie zdarzeń. System prawie zawsze jest w stanie zapisać te informacje. Aby je obejrzeć, należy:

- 1. Otworzyć folder Narzędzia administracyjne w Panelu sterowania, a w nim Podgląd zdarzeń.
- 2. W lewym okienku konsoli kliknąć System.

3. Znaleźć na liście wpis, który w kolumnie Źródło ma wartość Save Dump. Następnie dwukrotnie kliknąć tę pozycję. Wpis zawiera żądane informacje o błędzie STOP.

 $\mathbb{R}$ 

ř,  $\mathbf{L}$